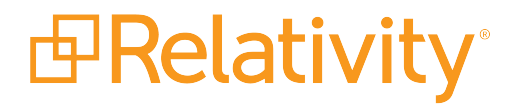

# Agents Guide

September 17, 2019 | Version 10.1.290.1

For the most recent version of this document, visit our **[documentation](http://help.relativity.com/) website**.

# Table of Contents

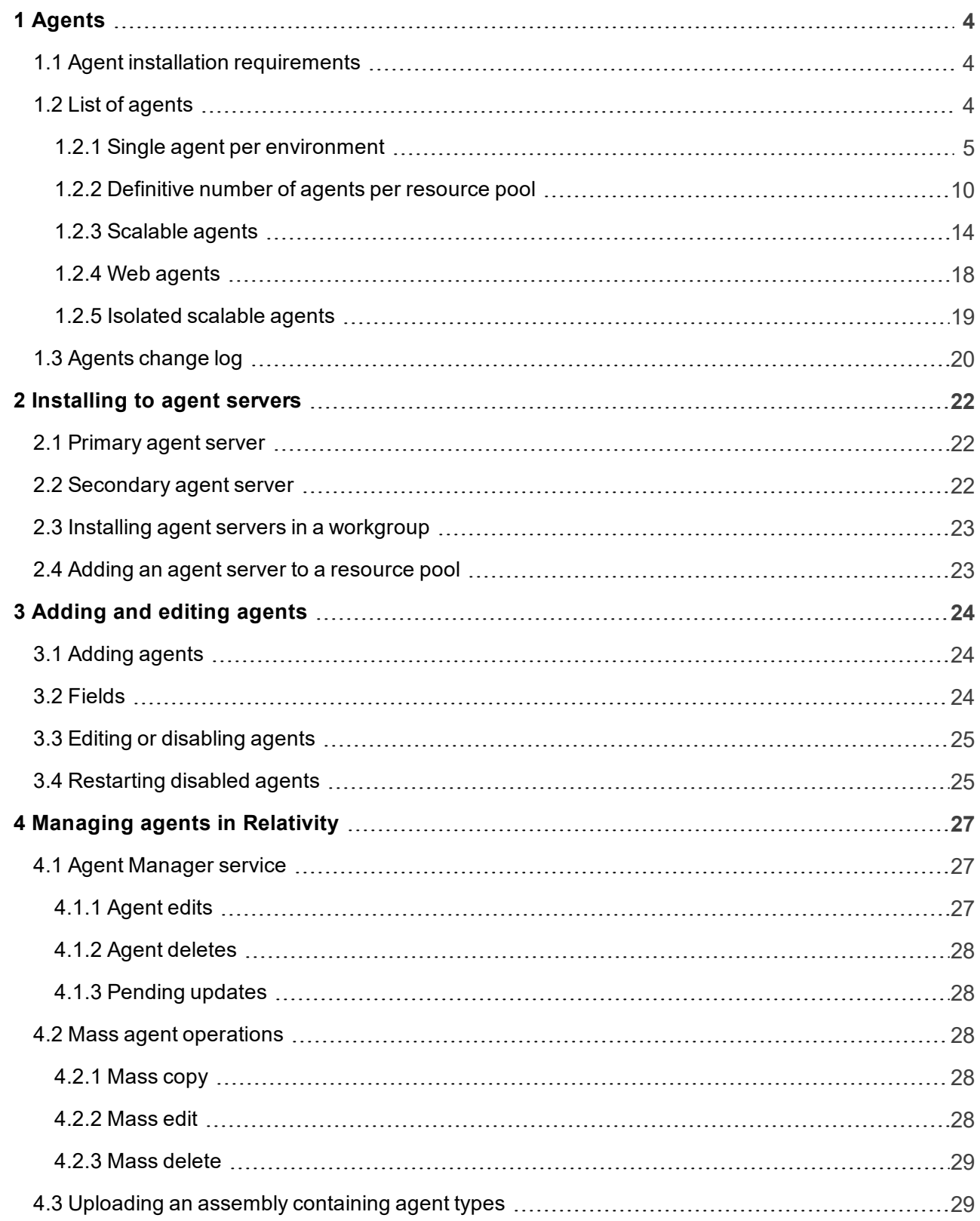

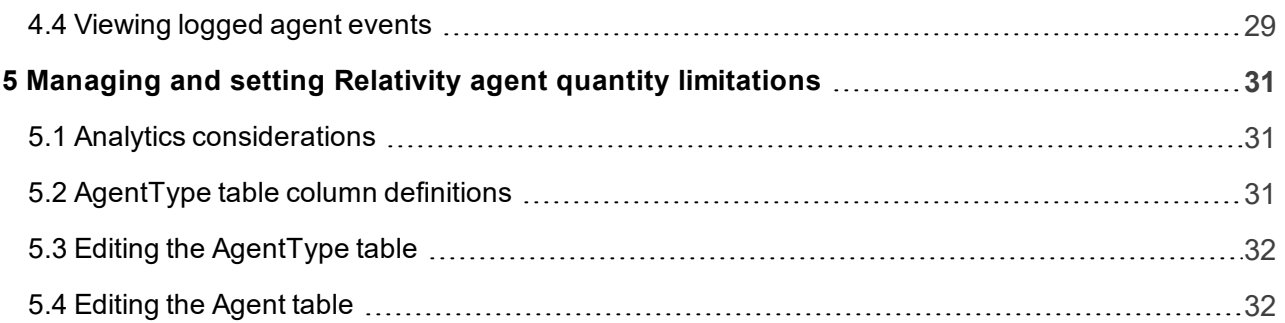

# <span id="page-3-0"></span>**1 Agents**

Agents are process managers and workers that run in the background of Relativity to complete jobs that you or another user scheduled in your environment. Different agents exist for each type of job. To run a job, you must have the agent for that job type installed in the resource pool to which your workspace is assigned. For example, you must have at least one Branding Manager agent and one Production Manager agent to run a production in Relativity.

Relativity agents are installed to your agent server during the Relativity installation process. You can have multiple agent servers in your Relativity environment, but one server generally functions as your primary agent server, which stores a full set of agents, and possibly an additional agents that support multiple installation. Depending on the agent type, you may add multiple instances of it to a secondary agent server.

In the Agents tab, you can manually add an agent type to a server to enable and/or improve the performance of a number of Relativity features.

**Note:** Relativity developers can also build custom agents to handle scheduled jobs. See the Relativity Developers site for more information.

**n** [Installing](#page-21-0) agents to servers

# <span id="page-3-1"></span>**1.1 Agent installation requirements**

The installation requirements for Relativity agents include:

- **n Installation drive** Relativity installs agents in the following directory by default: [Installation] drive]:\Program Files\kCura Corporation\Relativity\Agents\Processing.
- **Total agents per server** a default Relativity installation includes a set of core feature agents. You can install additional agents on a Relativity server but the total number of additional agents shouldn't exceed the number of processor cores available on the server.

**Note:** You need to ensure that each server has the required minimum number of processor cores. For minimum hardware requirements, see the System Requirements guide.

**Agent instances** - the recommended number of instances of each Relativity agent vary per feature and per environment setup. You should run at least one agent of each type in your environment. For a description of each agent and the recommended number of instances, see [List](#page-3-2) of [agents](#page-3-2) below.

**Note:** If you're working in a large environment and need agent use recommendations to manage a large database, contact Relativity Client Services at [support@relativity.com.](mailto:support@relativity.com)

# <span id="page-3-2"></span>**1.2 List of agents**

Relativity supports multiple agents to execute a variety of different processes. These agents can be divided into different categories based on the number of an agent type allowed per environment, the

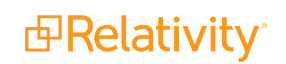

location where the agents run, and the number of type of resources that they require. The different categories of Relativity agents include:

- Single agent per [environment](#page-4-0) below
- [Definitive](#page-9-0) number of agents per resource pool on page 10
- [Scalable](#page-13-0) agents on page 14
- Web agents on [page 18](#page-17-0)
- Isolated [scalable](#page-18-0) agents on page 19

#### <span id="page-4-0"></span>**1.2.1 Single agent per environment**

For specific Relativity agent types, you are required to add one agent per environment. These agents execute during the off-hours that you configure for them to run. In addition, they require minimal resources so you run these agents on a virtual server that has four CPUs and four GB of RAM. If you don't meet these minimal requirements, your Relativity environment may experience a performance impact. These agents aren't specific to a resource pool and are available across your Relativity environment.

**Note:** If you add more than one of the agents in the following list, your Relativity application may not work properly or key components may not function properly. If you delete any of these agents, Relativity displays warning messages.

For the following agent types, Relativity requires a single agent per environment:

ARM Metric Agent

**Description** Responsible for sending daily ARM Adoption / Job Usage metrics to NewRelic.

Assisted Review Manager Agent

**Description** Oversees the Assisted Review master job and project deletion. For more information, see the Assisted Review guide. **Note:** You must install the Assisted Review Manager on an agent server in your workspace's resource pool.

Cache Manager

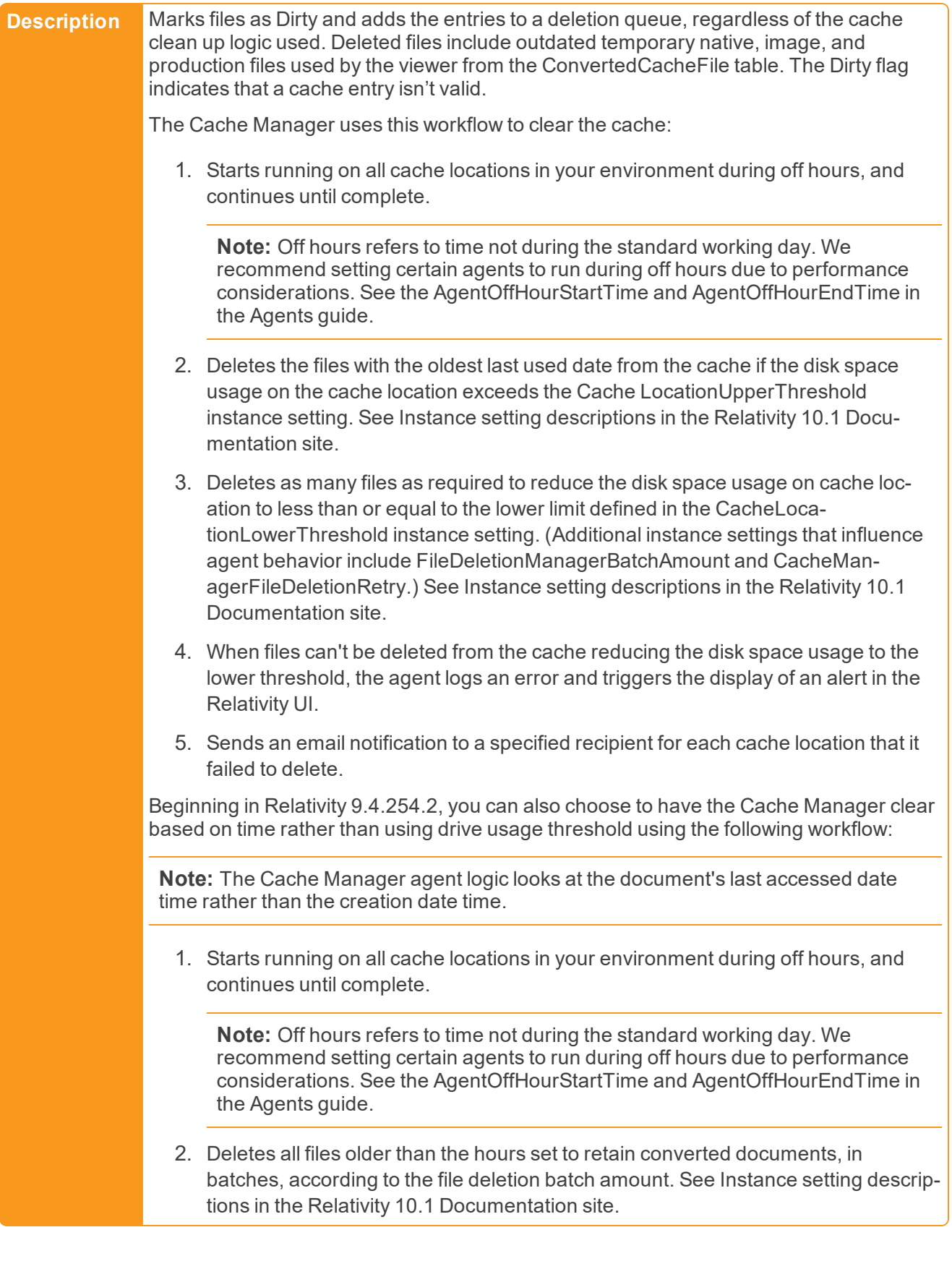

3. Sends an email notification to a specified recipient for each cache location that it failed to delete.

CaseManager

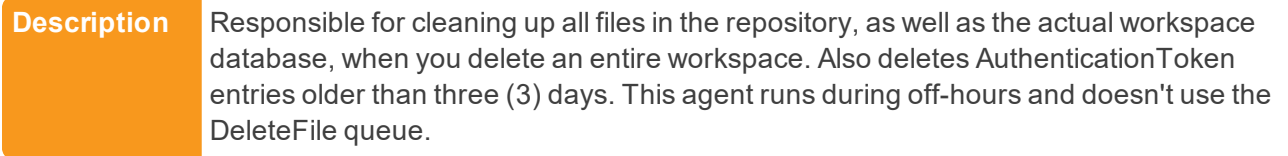

#### Case Statistics Manager

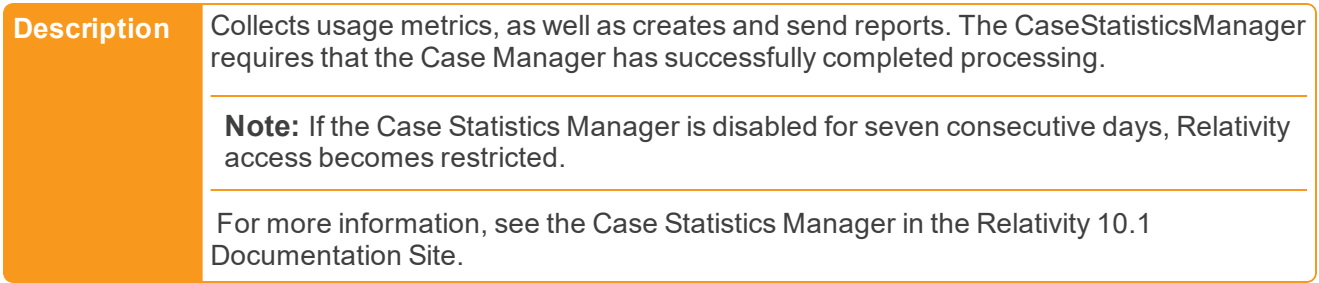

#### Cluster Upgrade Worker

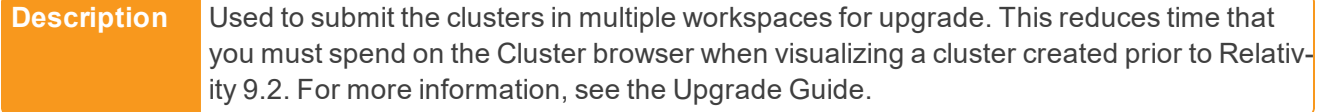

#### Data Grid Audit Manager Agent

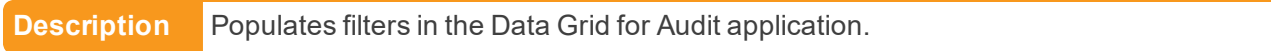

#### Data Grid Manager

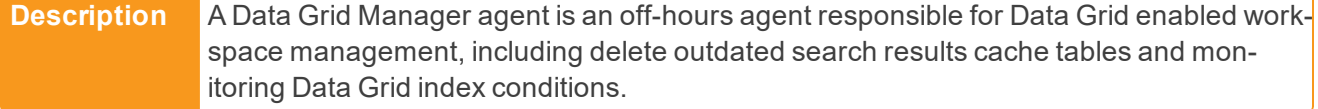

#### Data Grid Worker

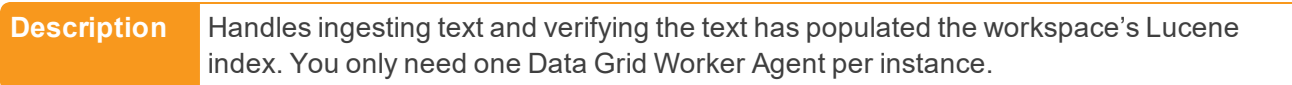

#### Distributed Job Manager

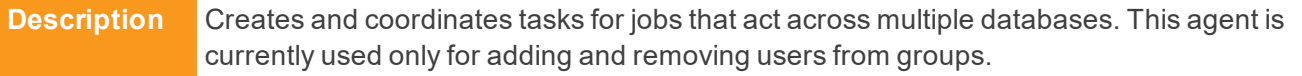

#### ECA and Investigation Agent

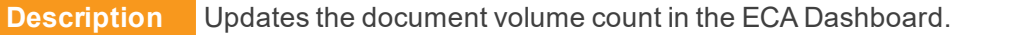

#### File Deletion Manager

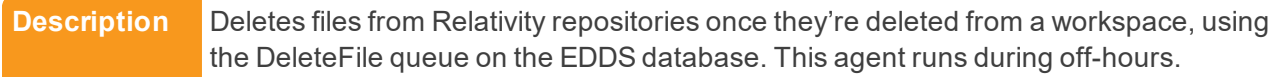

#### Imaging Manager Agent

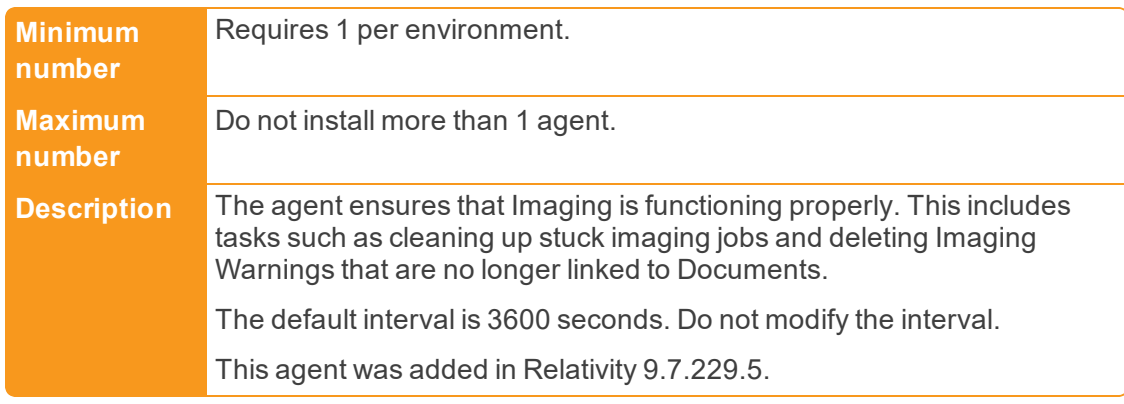

#### Performance Dashboard - Trust Agent

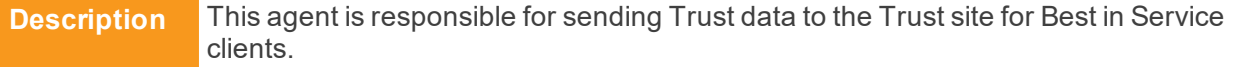

#### Performance Dashboard - Trust Worker

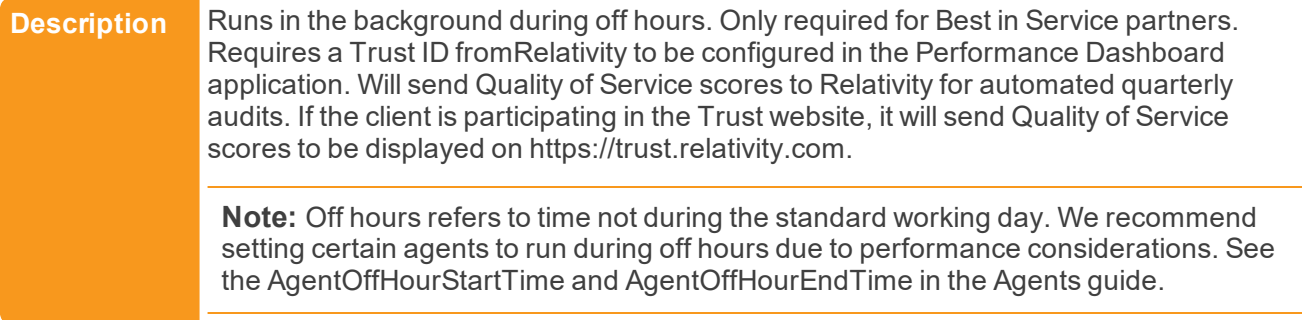

Review Manager - AuditParserAgent

**Description** Collects data for the Reviewers Overturn and Document Overturn reports.

#### Review Manager - RefreshDataAgent

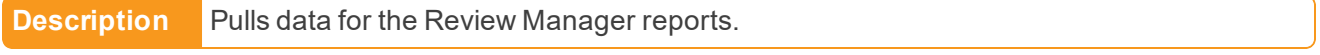

Secret Agent

**Description** Reserved for future use.

*d*Relativity®

#### Server Manager

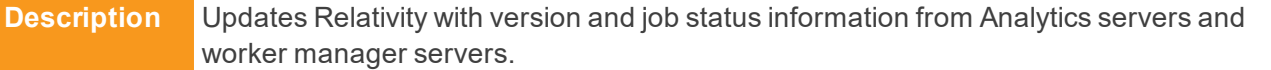

#### Staging Enumeration Agent

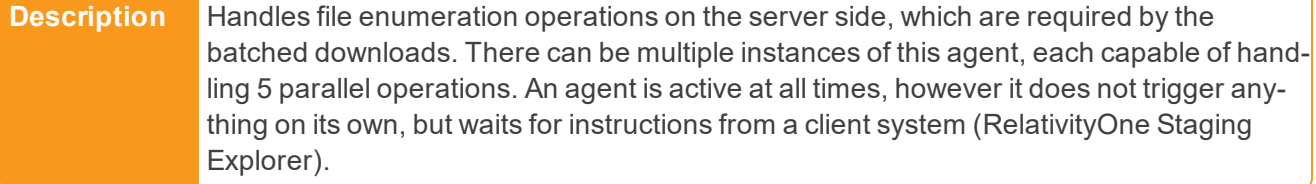

#### Staging Management Agent

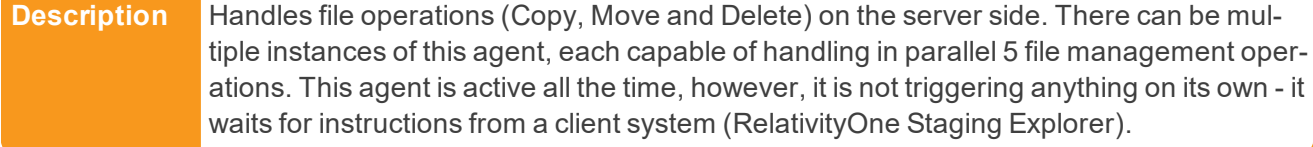

#### Staging Management Cleanup Agent

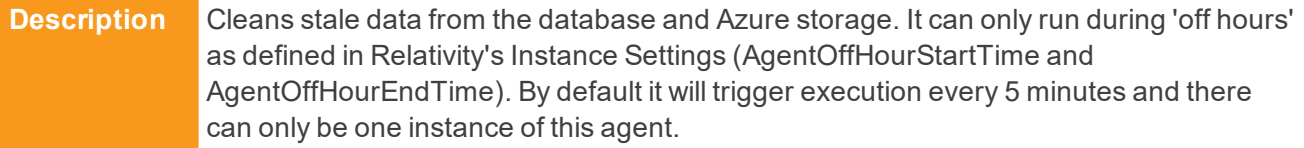

#### Telemetry APM Transmission Agent

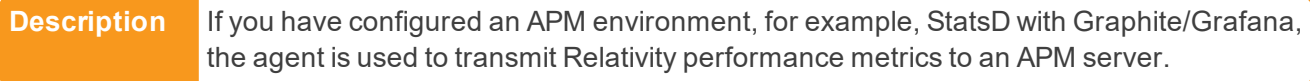

#### Telemetry Host Agent

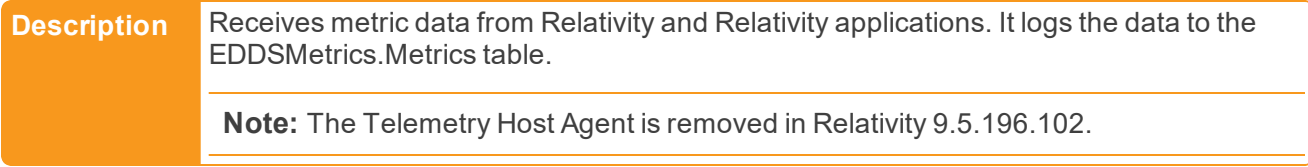

#### Telemetry Metrics Transmission Agent

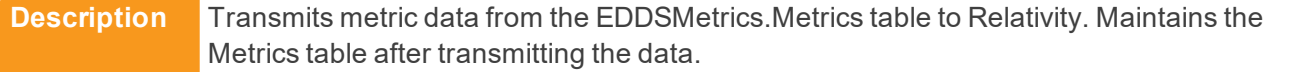

#### Workspace Upgrade Manager

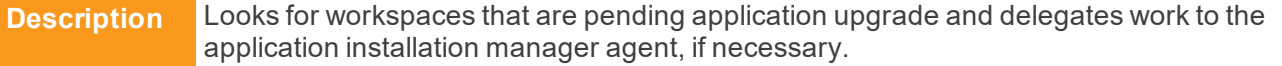

#### <span id="page-9-0"></span>**1.2.2 Definitive number of agents per resource pool**

For specific Relativity agent types, you are required to add one agent per resource pool. These agent types are grouped into the following categories:

- **Job coordinators** these agent coordinate work that other processes perform. You can add multiple worker agents to a resource pool but usually only one job coordinator agent.
- **Norker-managers** these agents manage the worker agents. You only add one manager agent to each resource pool on a server. Your server doesn't require any dedicated resources for them, since manager and worker agents don't run in performance-intensive operations at the same time.

**Note:** You must include one of agents in the following table per resource pool. If a resource pool doesn't include one of these agents, key Relativity components may not function properly. You may not receive an error message if the resource pool doesn't include each of these agents.

For the following agent types, Relativity requires one of these agents per resource pool:

Active Learning Manager

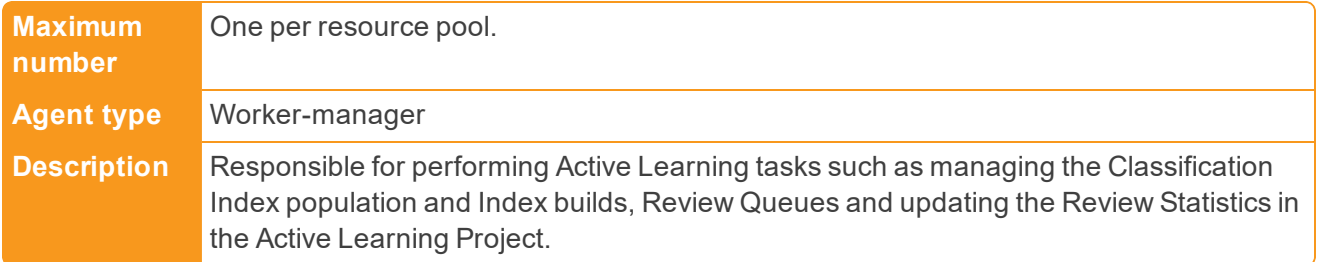

#### Relativity Analytics Categorization Manager

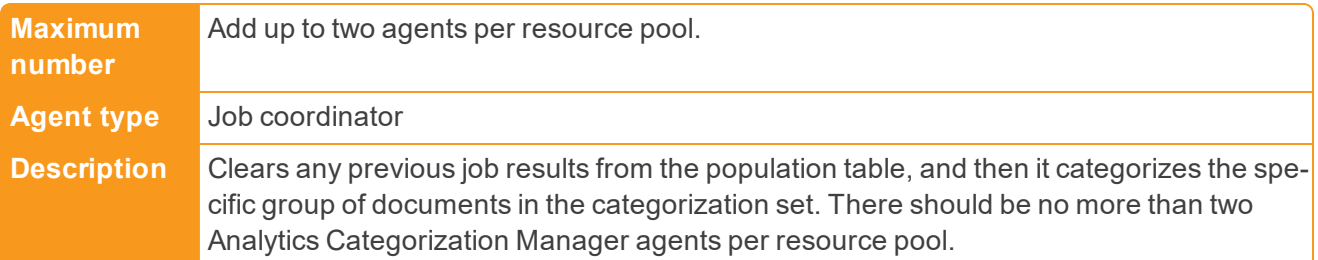

#### Analytics Index Progress Manager

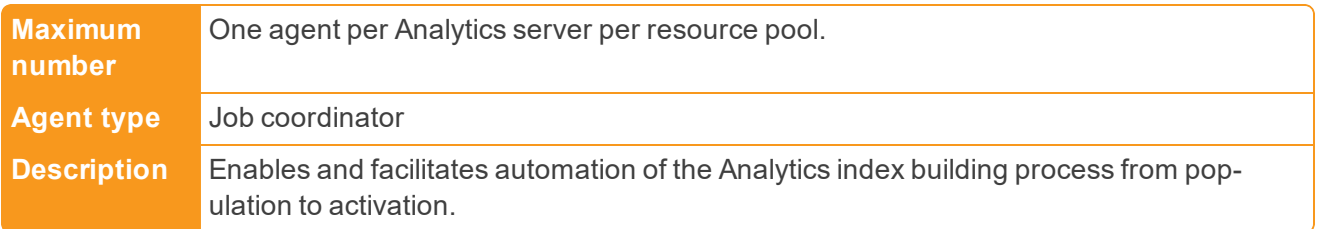

AutoBatchManager

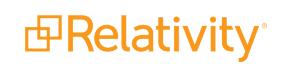

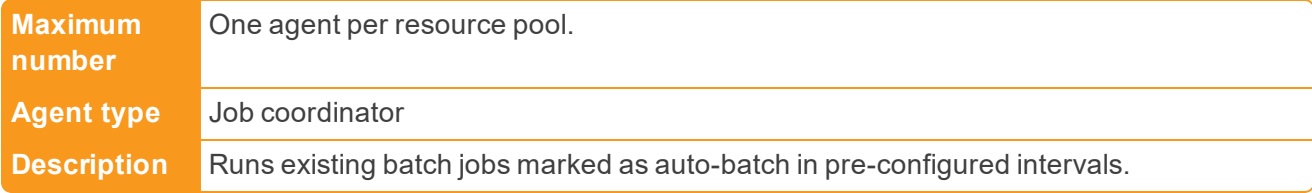

#### Content Analyst Cluster Manager

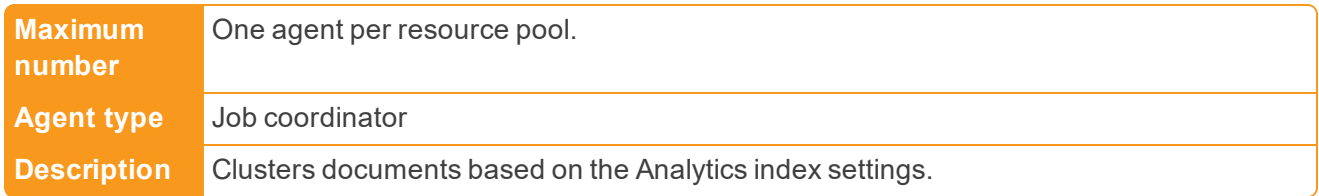

#### Content Analyst Index Manager

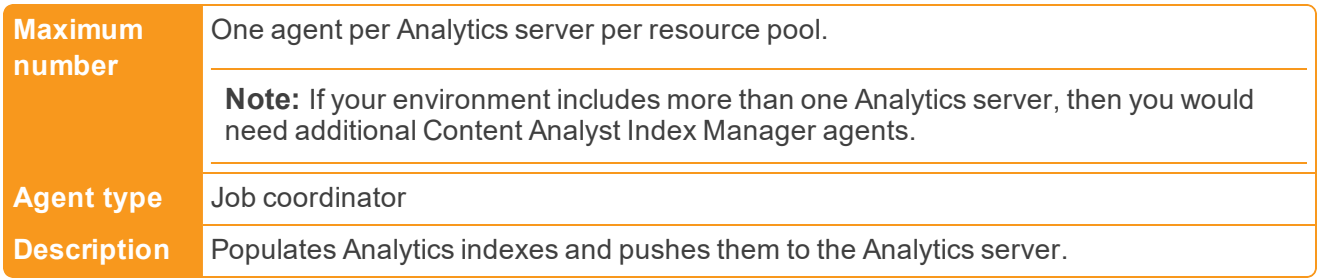

#### Data Grid Audit Deleter

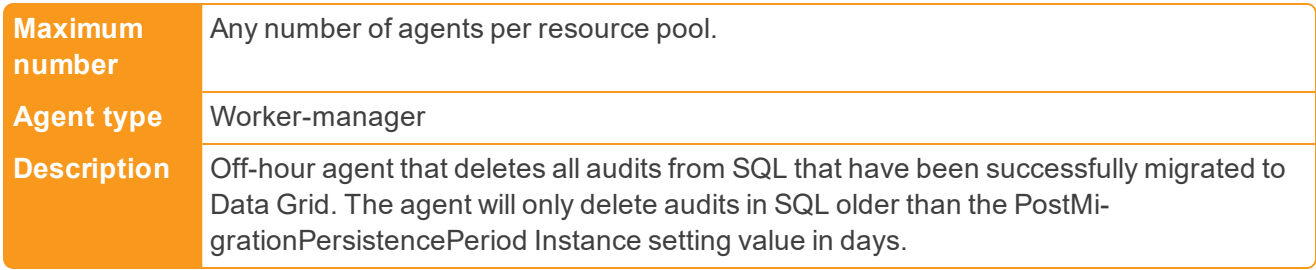

#### Data Grid Audit Migrator

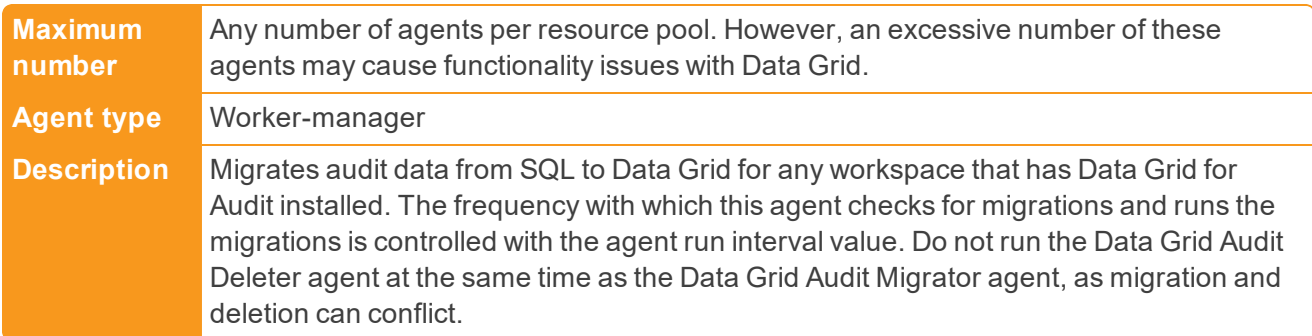

Data Grid Audit Reporter

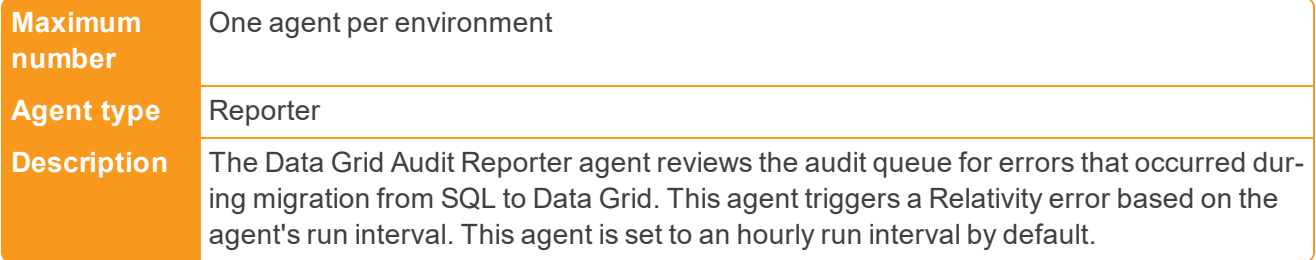

#### Data Grid Migration Manager

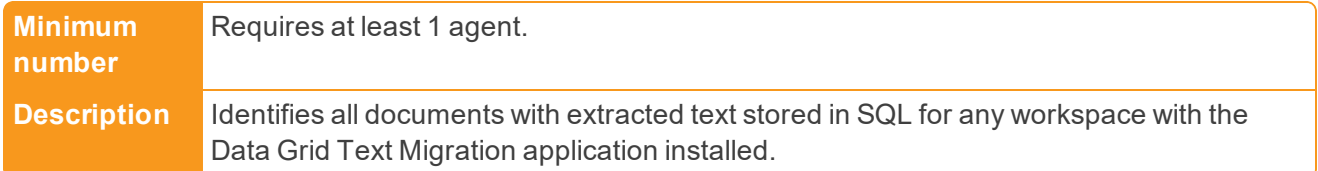

#### Data Grid Migration Worker

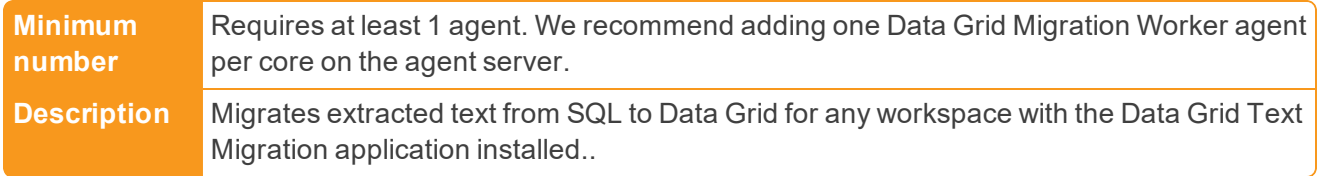

#### dtSearch Index Job Manager

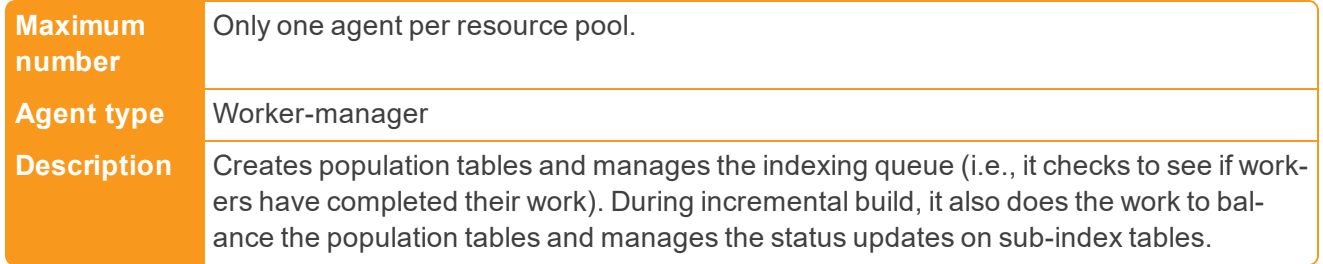

#### Integration Points Manager

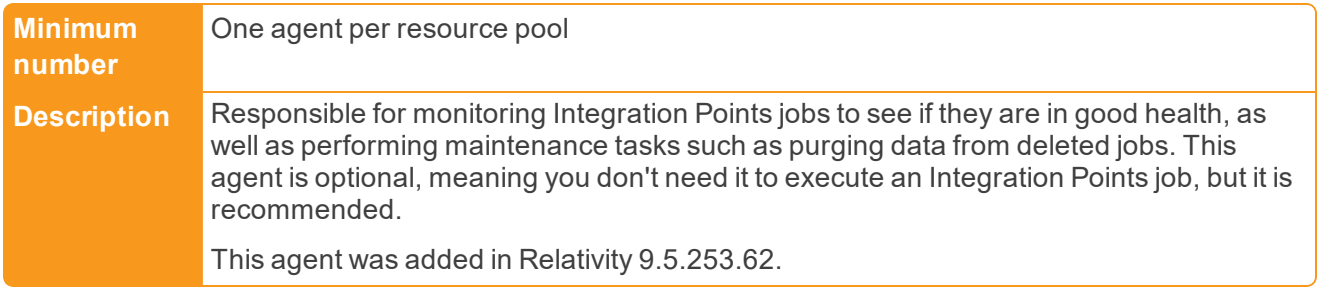

#### OCR Set Manager

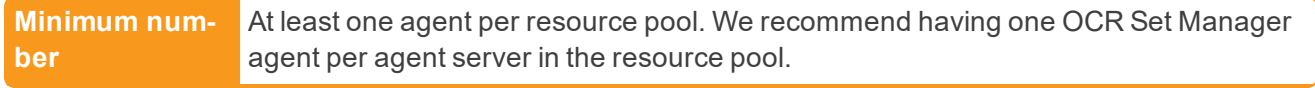

*d*Relativity®

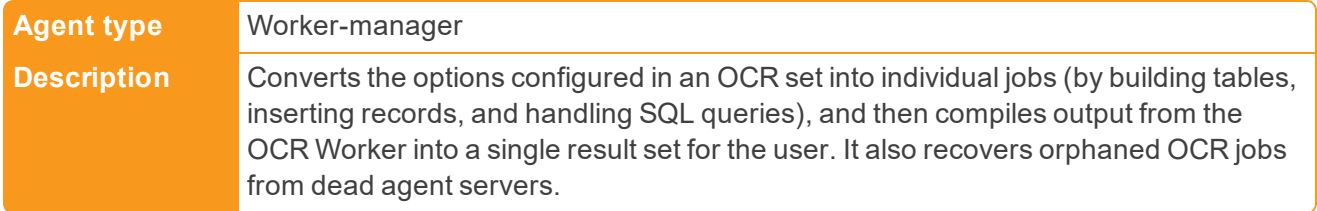

#### Processing Migration Agent

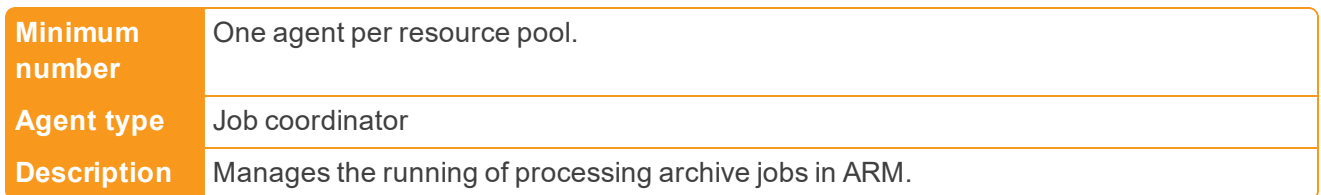

#### Production Manager

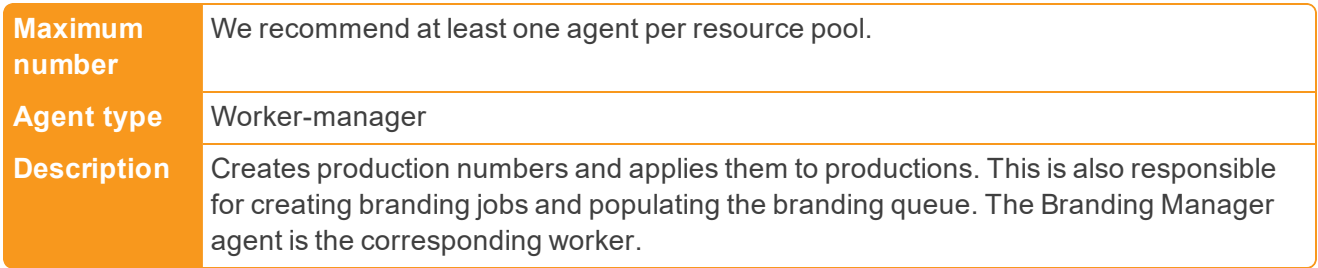

#### Search Terms Report Manager

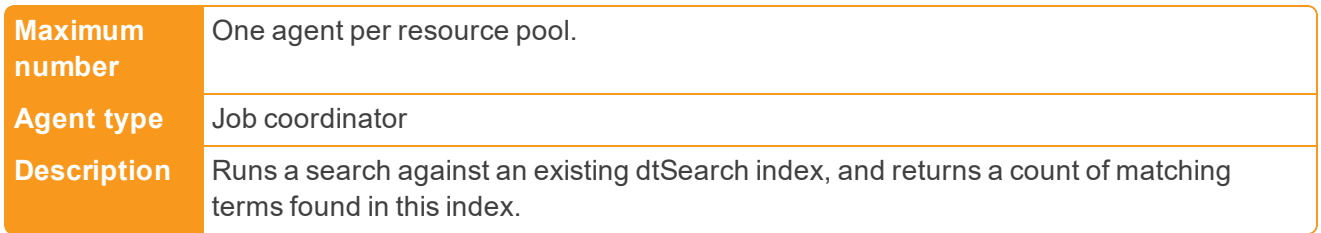

#### Structured Analytics Manager

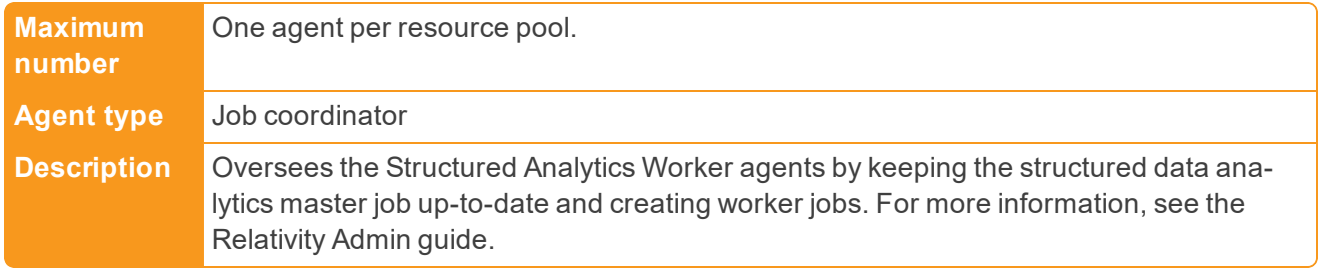

#### Text Extraction Manager

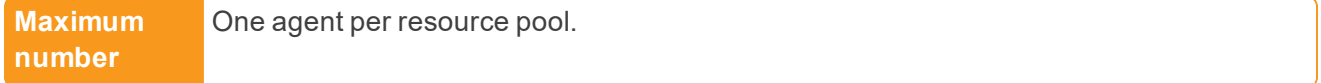

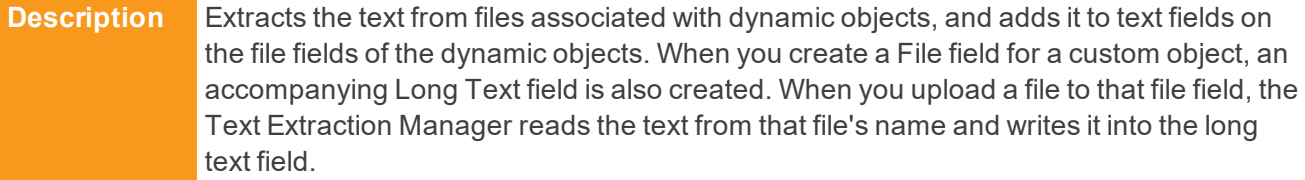

#### Transcript Manager

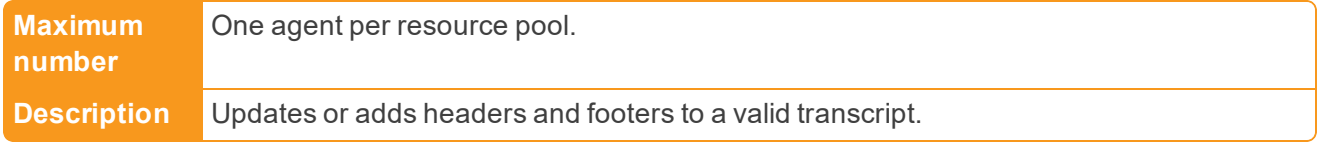

#### Transform Set Manager

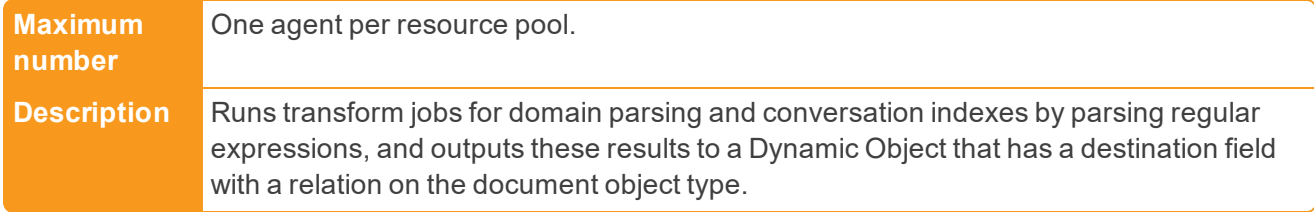

#### <span id="page-13-0"></span>**1.2.3 Scalable agents**

Relativity includes agents that you can scale to the appropriate number for your environment needs. You can add any number of these agents, but you must include at least one per resource pool. Depending on your environment, you may need more than one agent. For example, you may need several worker agents to handle very large documents or Data Grid jobs. You can run these agents on a server with one CPU core per agent, and 1 GB of RAM. You may want to double these memory requirements to accommodate heavy workloads in your Relativity environment.

For the following agent types, Relativity requires at least one agent per resource, but you also have the option of adding multiple agents depending on your current needs:

Active Learning Worker

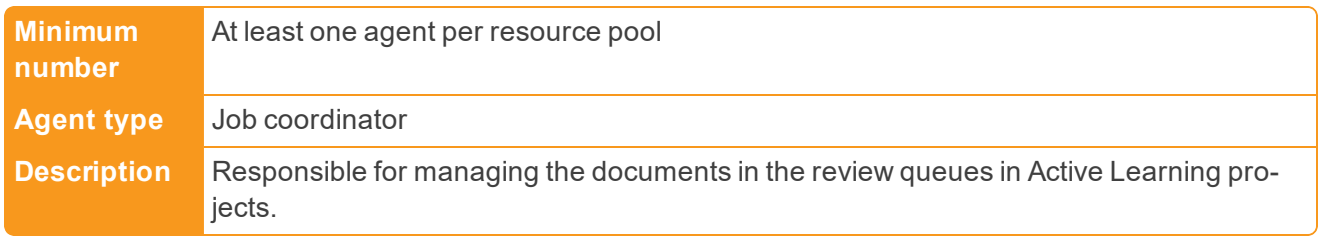

#### Application Installation Manager

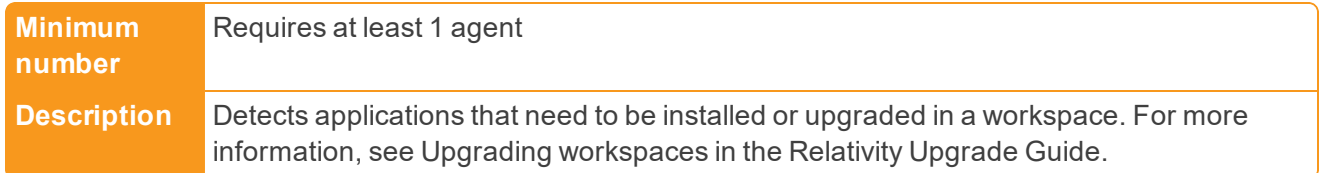

ARM agent

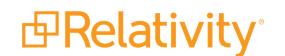

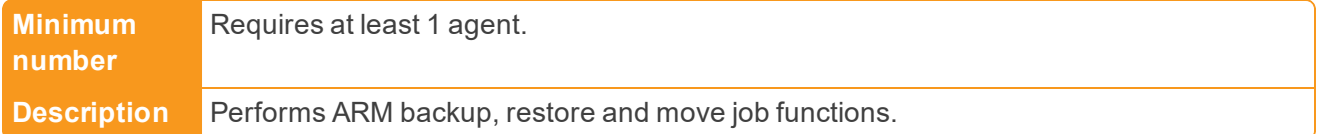

#### Assisted Review Worker Agent

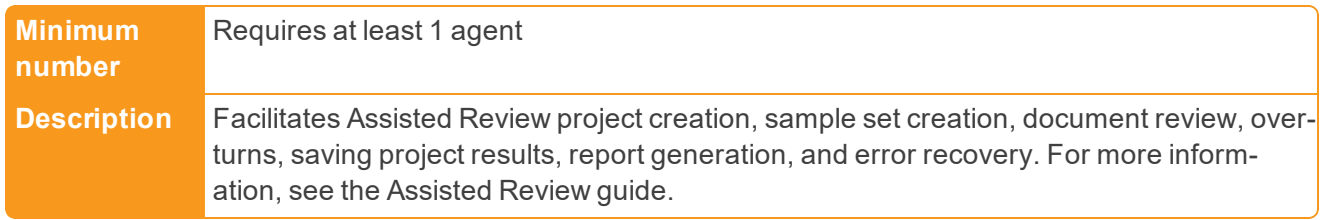

#### Branding Manager

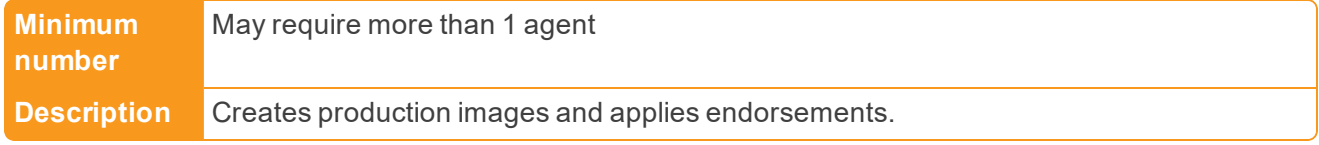

#### Conversion Complete Agent

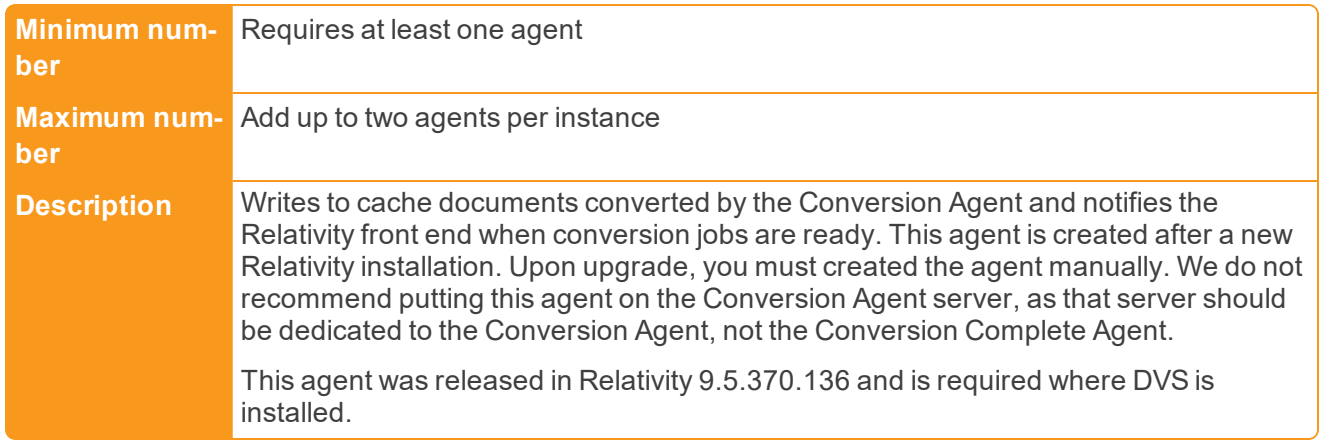

#### Distributed Job Worker

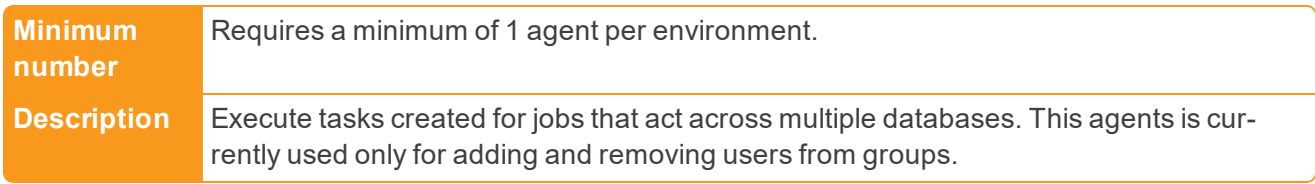

#### dtSearch Index Worker

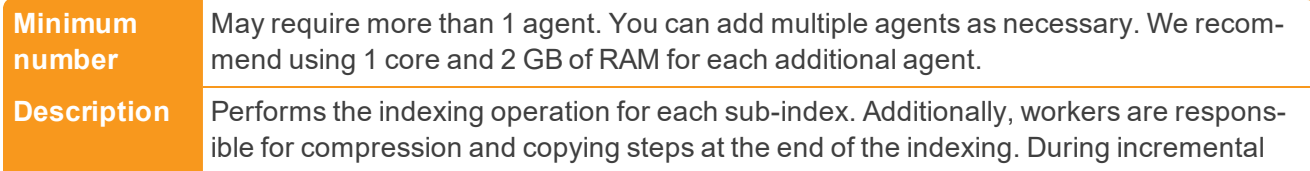

build, the workers are responsible for removing documents that are no longer in the saved search.

Imaging Response Agent

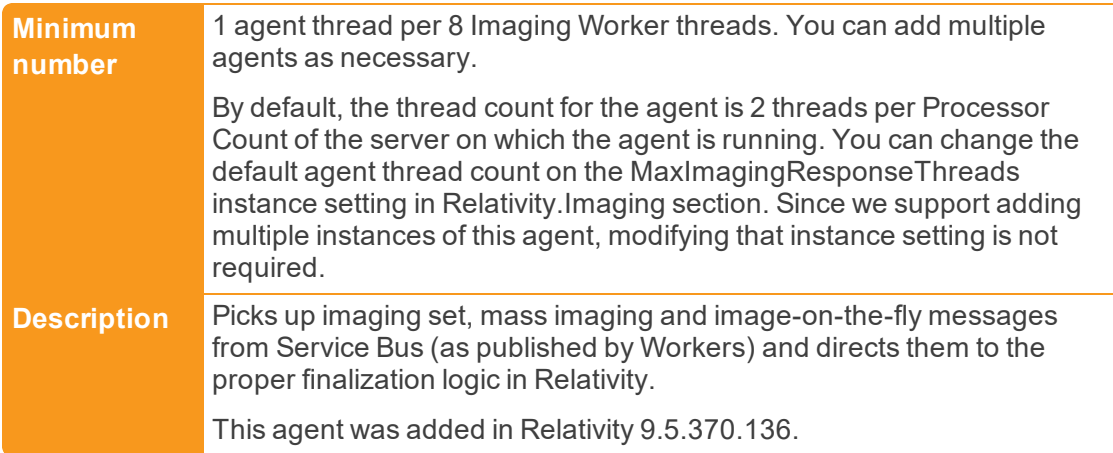

#### Imaging Request Agent

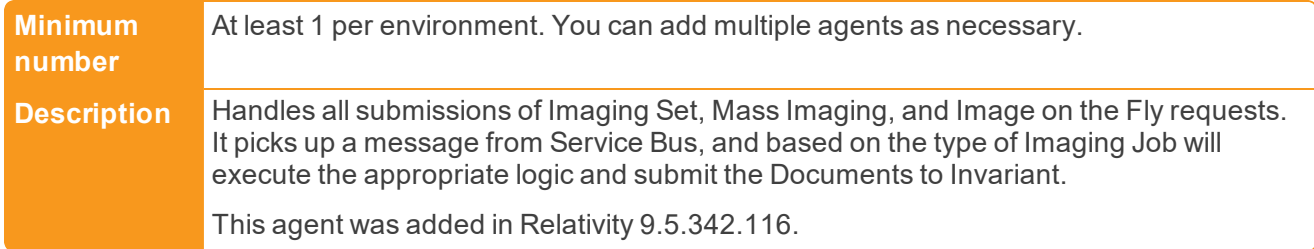

#### OCR Worker

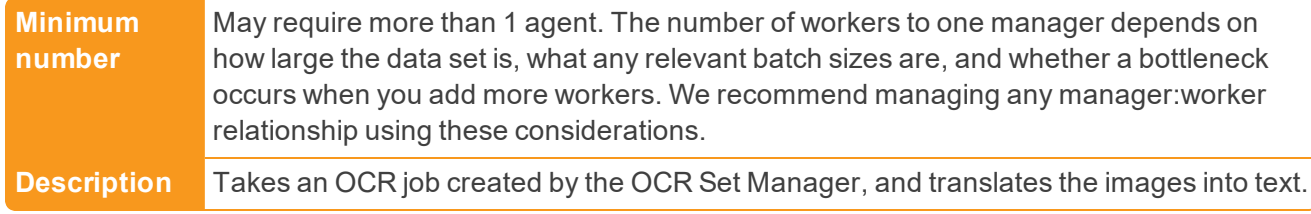

#### Performance Dashboard - QoS Manager

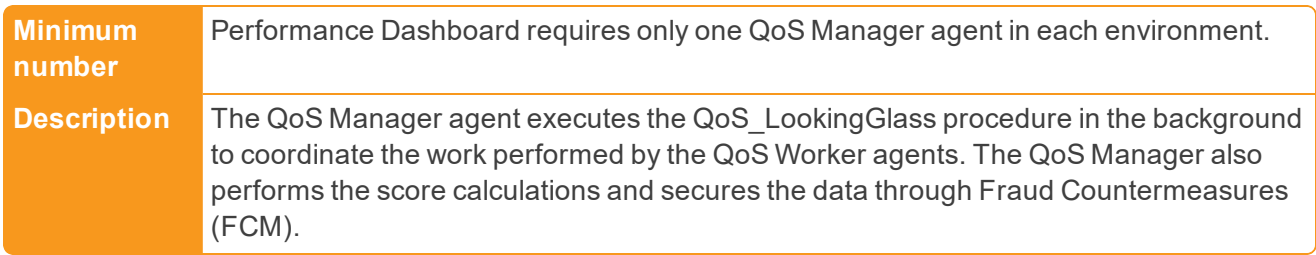

Performance Dashboard - QoS Worker

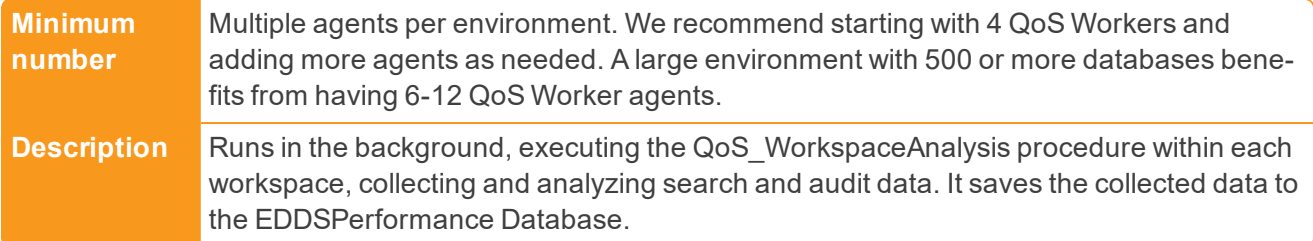

#### Performance Dashboard - WMI Worker

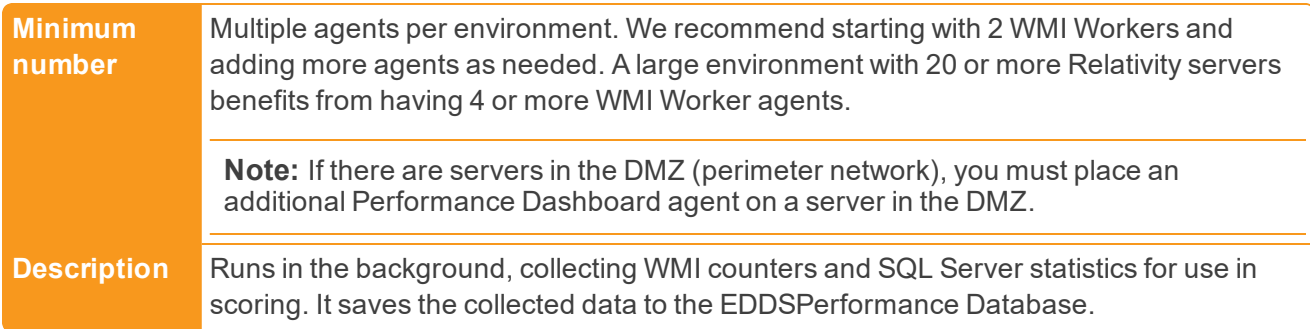

#### Processing Set Manager

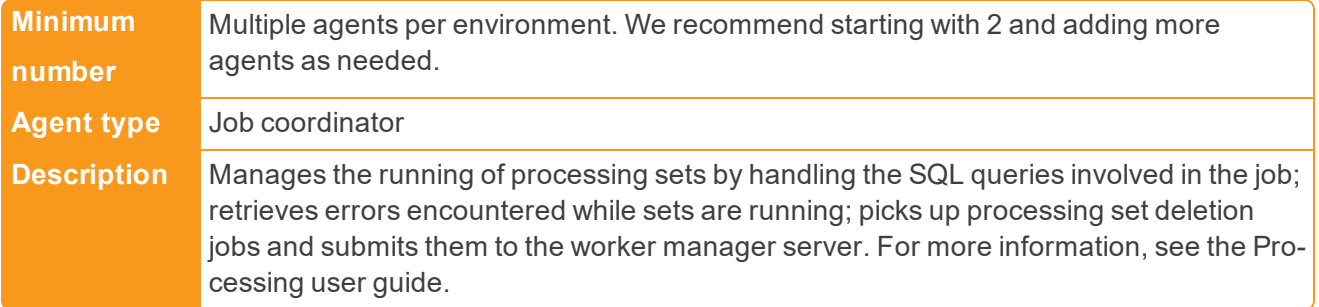

#### Relativity Integration Points Agent

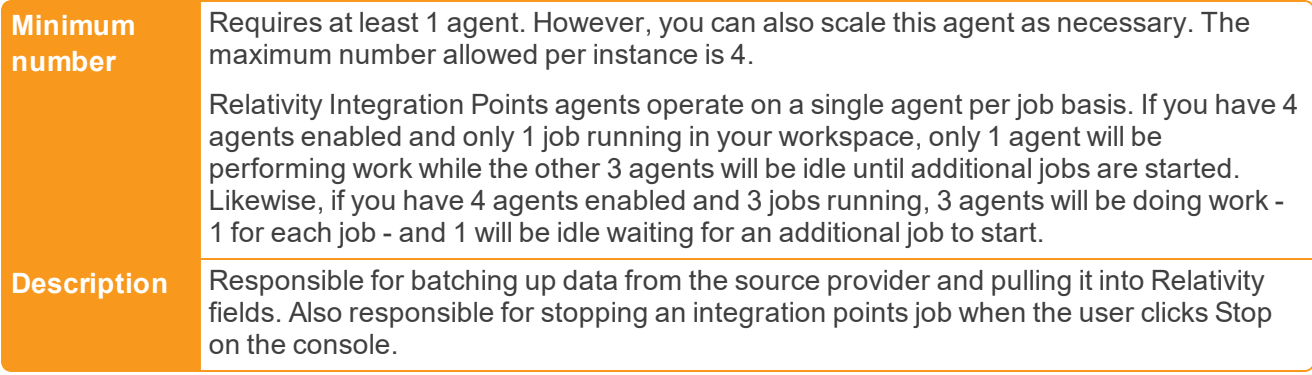

#### Relativity Legal Hold Agent

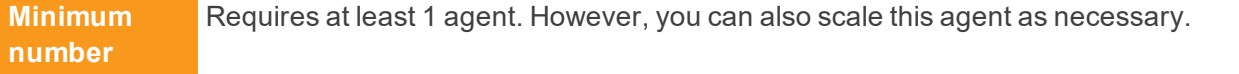

#### **Description** Sends emails (including reminder and escalation), pulls emails in from custodian responses, and purges custodians from a project.

#### Structured Analytics Worker

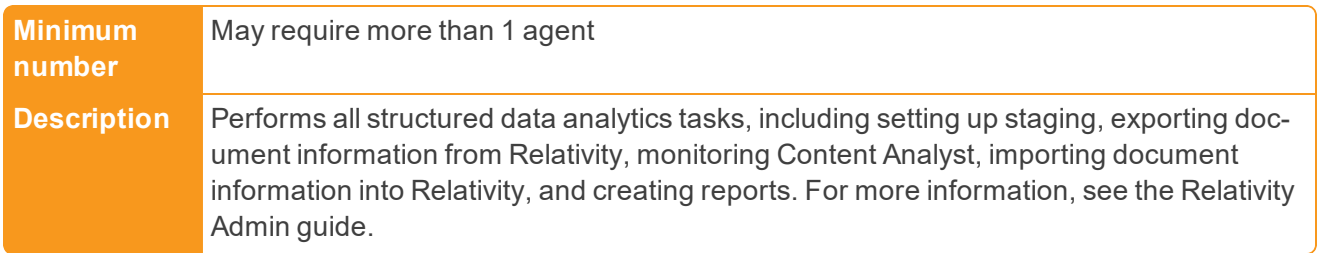

#### Workspace Upgrade Worker

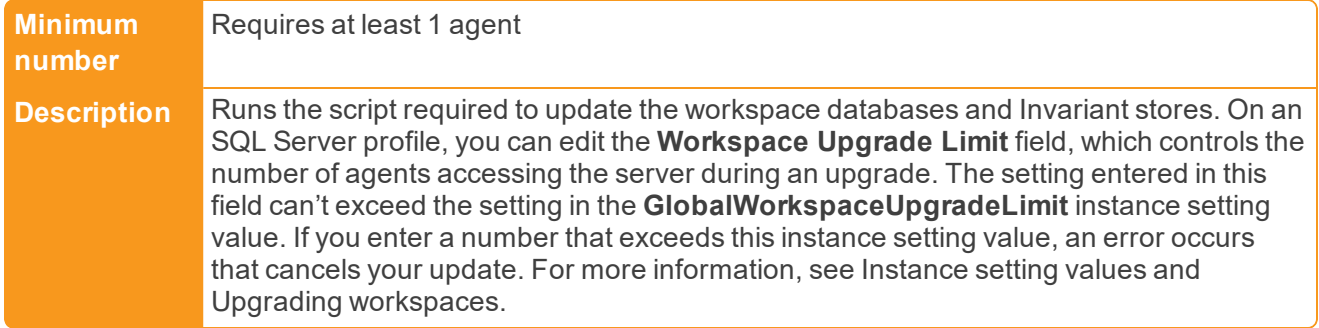

#### <span id="page-17-0"></span>**1.2.4 Web agents**

For specific Relativity agent types, you are required to add one agent per web server. If you add more than one of the agents in the following list, your Relativity application may not work properly.

If you experience the following issues, verify that these agents are running in your installation:

- n **Custom pages aren't working properly** verify that the Custom Page Deployment Manager is running.
- **Poor application performance** verify that the AppPool Warmup and Platform Status agents are running.

For the following agent types, Relativity requires one agents per web server:

AppPool Warmup Agent

**Description** Keeps the AppPool "warm" so that users don't see large pauses when custom pages are used in the application. The REST API can take a few seconds to start up after a reboot or Relativity upgrade, or after a period of inactivity. The agent checks the REST API once per minute so that the IIS App Pool stays alive. It is automatically installed with the Web Processing agent service.

Custom Page Deployment Manager

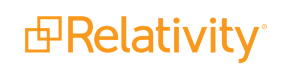

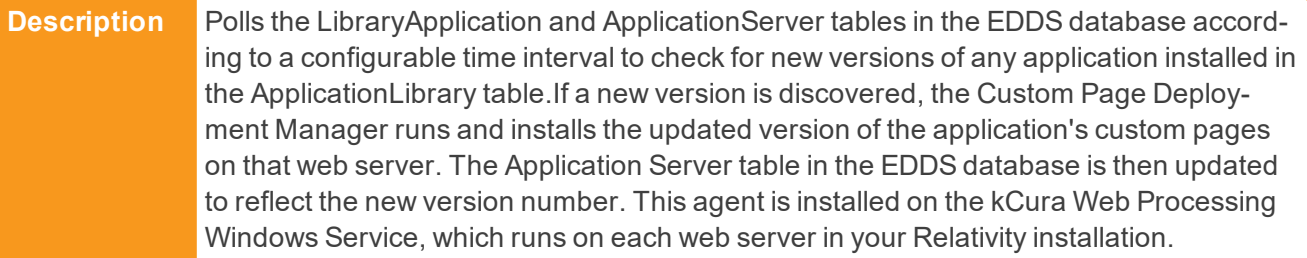

Platform Status

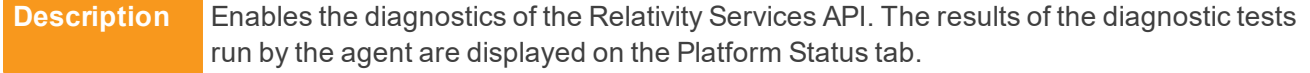

#### <span id="page-18-0"></span>**1.2.5 Isolated scalable agents**

Relativity includes isolated scalable agents which you can customize for your environment needs. This type of agent needs to be on its own agent server with no other Relativity agents on the server. These agents are multi-threaded and will use all resources on the server when needed. Depending on your environment, you may wish to scale the server up for better performance. Monitor both CPU and RAM during normal usage as well as during jobs. If needed, add more CPU and RAM to the server. You may also add another server with another agent by itself. You can add any number of these agents, but you must include at least one per resource pool.

Conversion Agent

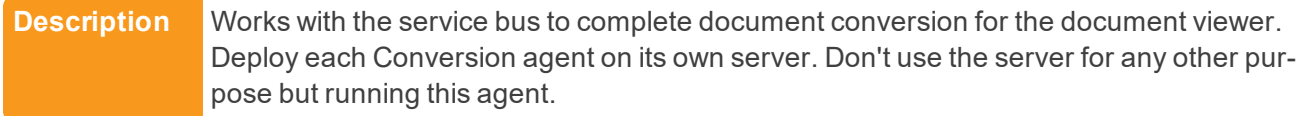

#### dtSearch Search

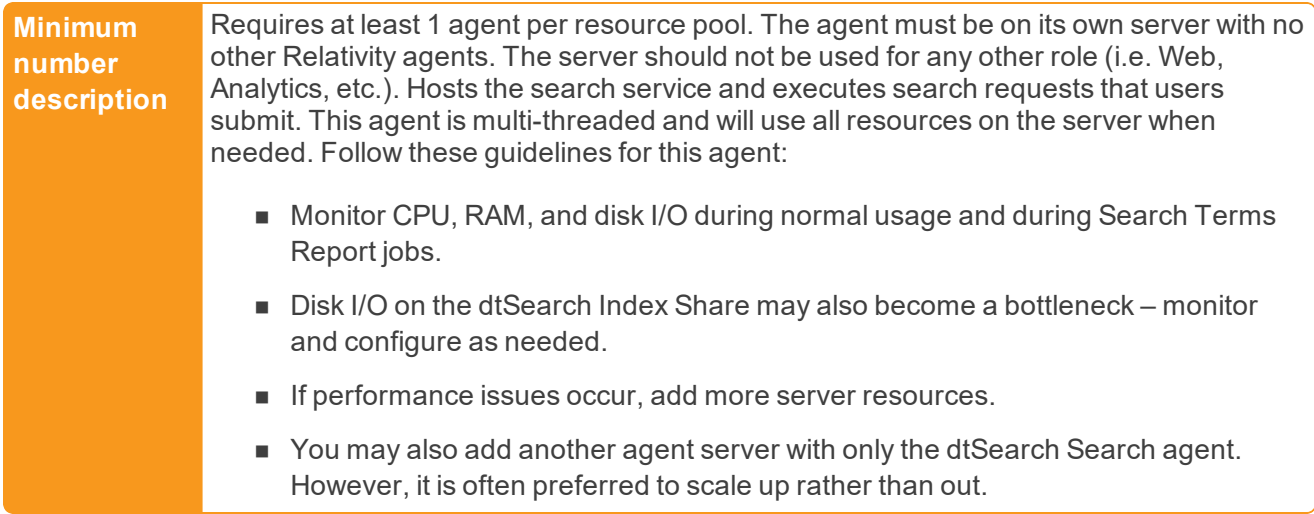

# <span id="page-19-0"></span>**1.3 Agents change log**

This change log summarizes changes made to agents.

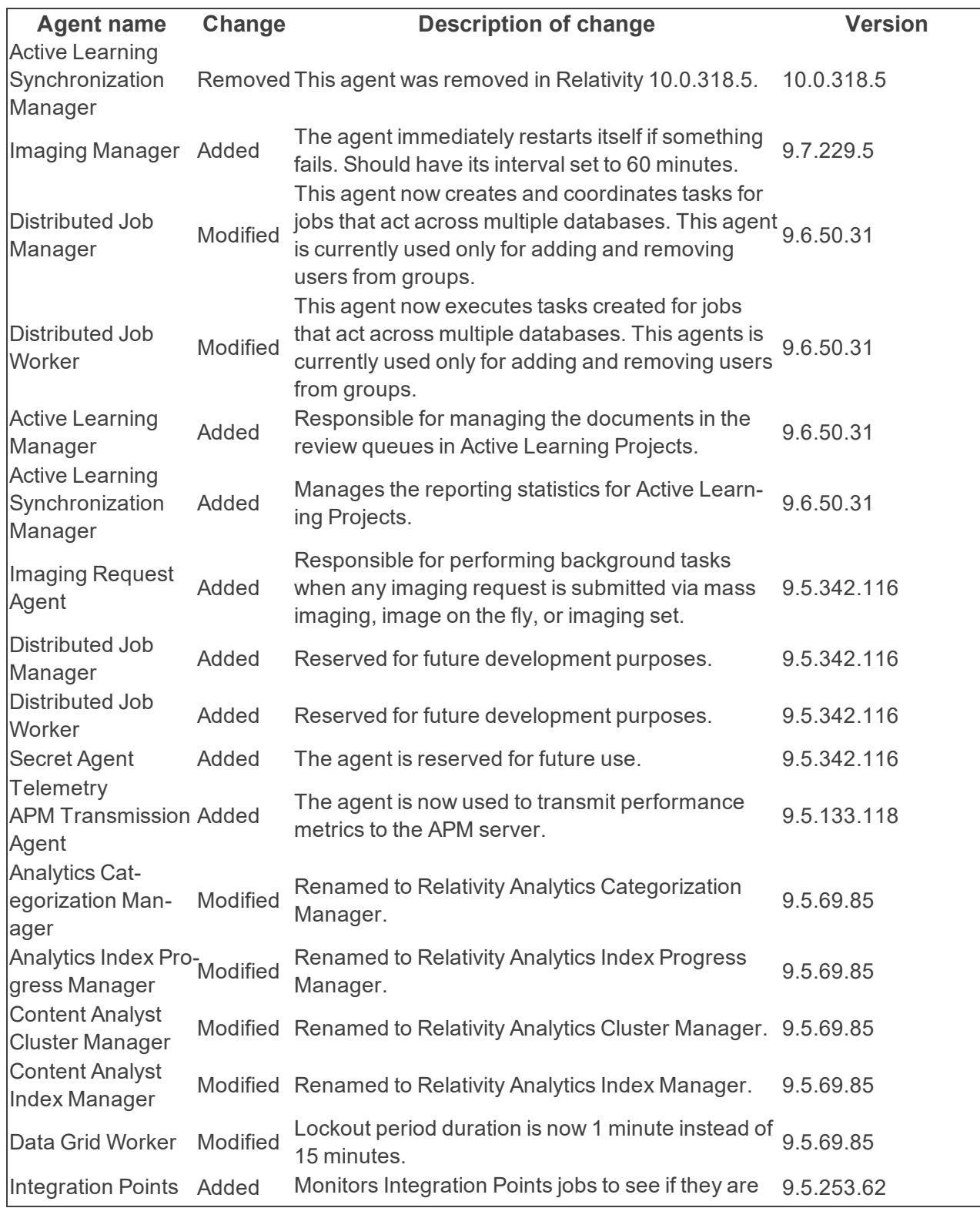

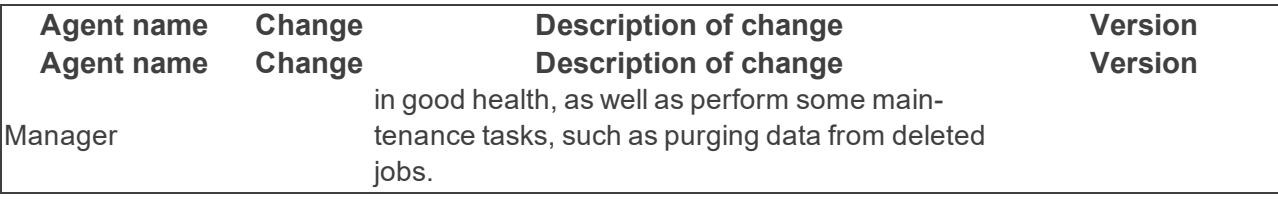

# <span id="page-21-0"></span>**2 Installing to agent servers**

Every agent server runs on the kCura.EDDS.AgentManager Windows Service. This service launches all Relativity agents and runs the agent framework.

During Relativity installation, you can select whether to install the Agent Service on your server. The server running the Agent Service functions as the primary agent server because it runs all of the singleinstallation agents. See [Primary](#page-21-1) agent server below.

When you edit the RelativityResponse.txt file set the **DEFAULTAGENTS** setting in the Agent Properties section to 1 to install the full set of default Relativity agents to your server. See [Secondary](#page-21-2) agent server [below](#page-21-2) for more information.

**Note:** The **DEFAULTAGENTS** setting only works during initial installation. This field is ignored on upgrade.

Using the Relativity user interface, you can add, modify, or delete Relativity agents from the server. See [Managing](#page-26-0) agents in Relativity on page 27 for more information.

To run a job in a workspace, you must have that particular agent running on the agent server assigned to the resource pool where your workspace resides. For example, if the Transform Set Manager agent is not present on any of the agent servers in the resource pool that houses your workspace, you won't be able to run a Transform Set job.

**Note:** This applies to all agents except the Case Manager, Case Statistics Manager, Distributed Job Manager, Distributed Job Worker, and File Deletion Manager. These agents run across the environment regardless of their assigned server and resource pool. For more information, see [Agents](#page-3-0) on [page 4](#page-3-0) and [Agents](#page-3-0) on page 4.

# <span id="page-21-1"></span>**2.1 Primary agent server**

The primary agent server in a Relativity environment is intended to run one full set of agents, including both single-installation and multiple-installation agents. In addition to hosting a full set of agents, you can optionally configure your primary agent server to host secondary instances of the multiple-installation agents.

<span id="page-21-2"></span>We recommend installing only one additional instance of each Branding Manager or Production Manager agent on your primary agent server. See List of [agents](#page-3-2) on page 4 for details.

### **2.2 Secondary agent server**

If you select the **Include default agents** check box during installation, the Relativity installation package installs the full set of agents on a secondary agent server. You can then manually remove the singleinstallation agents and add additional multiple-installation agents. You can add the Workspace Upgrade Manager agent to a secondary server, but you should install only a single agent of this type per environment.

You can add several of the following multiple-installation agents to each secondary agent server:

- **n** Application Installation Manager
- AssistedReviewWorkerAgent
- **Branding Manager**
- dtSearch Index Worker
- OCR Worker
- **Production Manager**
- Content Analyst Index Manager
- Workspace Upgrade Worker
- **Distributed Job Manager**
- Distributed Job Worker

Secondary agent servers are commonly configured to run 2x quad-core processors. This configuration supports any combination of eight agents, such as four Branding Manager agents and four Production Manager agents.

**Note:** In this example, the combined count of Branding and Production Managers can't exceed the total number of individual processor cores present on the server.

# <span id="page-22-0"></span>**2.3 Installing agent servers in a workgroup**

After installing the Relativity agent server on a machine that is a part of a workgroup, start the kCura.EDDS.AgentManager service under a Windows account that is a member of the Administrators group.

**Note:** If your environment contains workspaces with Data Grid enabled fields, agent servers must have access to the endpoint URL on the Elasticsearch client node for dtSearch functionality.

### <span id="page-22-1"></span>**2.4 Adding an agent server to a resource pool**

You need to add your agent server to a resource pool after you configure it. This step ensures that the agents on the server are available to run jobs.

- 1. From **Home**, select the **Resource Pools** tab.
- 2. Select the resource pool to which you want to add the workgroup server.
- 3. In the Resource Pool information screen, go to the Agent Servers section and click **Add**.
- 4. Select the *NewAgentServerMachineName* workgroup server, and then click **OK**.

# <span id="page-23-0"></span>**3 Adding and editing agents**

You can add new agents to accommodate a large number of jobs in the workspace. For instance, if you need to complete multiple large OCR jobs, you may need to add additional OCR worker agents to your environment.

# <span id="page-23-1"></span>**3.1 Adding agents**

Before adding agents, be sure to read the agent instances guidelines. See [Agents](#page-3-0) on page 4.

To add an agent, perform the following steps:

- 1. From **Home**, select the **Agents** tab.
- 2. Click **New Agent**. The Agent Information screen displays.
- 3. Complete all of the fields in the Agent Information section. See [Fields](#page-23-2) below for details.
- 4. From the **Enabled** field, select **Yes** to enable the agent or **No** to create the agent without enabling it on the server.
- 5. Click **Save**. If the agents were successfully added to the environment, you'll see a green check box and message at the top of the page.

Verify that the new agents appear on the Agents tab in Relativity. Each agent appears by agent type in the Name column, and the agent type is followed by the number of the agent type. For example, if you create two Analytics Categorization Manager agents, the first appears as Analytics Categorization Manager (1) and the second appears as Analytics Categorization Manager (2).

# <span id="page-23-2"></span>**3.2 Fields**

The agent object fields are as follows:

- **Agent Type** displays the Select Agent Type dialog, allowing you to select the appropriate agent type. Once the agent type is saved, it can't be changed.
- **Number of Agents** contains the number of instances of this agent type that will be created. If you enter a number that would cause the agent to exceed its maximum agents per server value, you receive an error message and the new agent(s) won't be created.

**Note:** When you create multiple instances of an agent type, each instance is named with a number following in parentheses. For example, the first instance of an OCR Manager agent is named OCR Manager (1). The second instance is named OCR Manager (2), and so on. Not all types of agents can have multiple instances.

**Agent Server** - displays the Select Resource Server dialog, allowing you to select the server on which the agent will reside and click **OK** to return to the Agent Information screen.

**Note:** After you select the agent type, only servers with a processing type that is compatible with the agent type appear in the Resource Server dialog. If you select the server first and then select an agent type that is not compatible, you receive an error message.

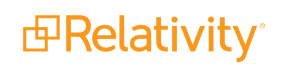

- **Run Interval** The interval, in seconds, at which the agent should check the database for available jobs. It populates with a default value based on the agent type.
- n **Logging level of event details** specifies the types of events logged for the agent. It populates with a default selection based on the agent type. You can modify this setting by choosing from the following options:
	- o Log critical errors only logs messages about critical system failures
	- Log warnings and errors logs messages about critical and non-critical service errors and disruptions in activity
	- o Log all messages logs detailed messages about all errors and life cycle events

**Note:** When the Log all messages option is selected, the Event Log is rapidly filled to capacity with detailed messages, which causes previous messages to be purged from the log. This option could result in error messages being purged before you have a chance to view the errors.

<span id="page-24-0"></span>**Enabled** - designates the agent instance as disabled or enabled.

# **3.3 Editing or disabling agents**

You can disable agents that aren't being used and later restart them. For example, you can disable agents on a retired server or enable OCR worker agents for new OCR jobs.

**Note:** Disabled agents still exist on the server. They continue to use use disk and memory resources even though they don't execute jobs.

To edit or disable an existing agent, perform the following steps:

- 1. From the **Agents** tab at **Home**, click the name of the agent you want to modify.
- 2. From the Agent Information screen, click **Edit**. See [Managing](#page-26-0) agents in Relativity on page 27 for details on how agent actions are handled by the Agent Manager service.
- 3. To edit an agent, change the information under Agent Information as necessary. See [Fields](#page-23-2) on the [previous](#page-23-2) page for details.
- 4. To disable an agent, go to the Status section and change the Enabled value to **No**.
- 5. Click **Save**.

**Note:** If you edit or disable an agent while another job is being processed, the change won't apply until after the that job completes.

# <span id="page-24-1"></span>**3.4 Restarting disabled agents**

If an agent has been disabled for any reason, you can restart it in the Agents tab.

- 1. From **Home**, select the **Agents** tab.
- 2. Select the check box for each disabled agent that you want to restart.
- 3. Click the **Restart Disabled Agents** button at the top of the Agents view.

This re-enables the agent and changes its value in the **Enabled** field to **Yes**.

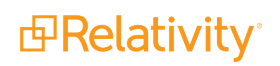

# <span id="page-26-0"></span>**4 Managing agents in Relativity**

You may need to monitor, edit, or disable agents for troubleshooting or to meet your environment's changing needs. Use the following best practices when working with agents:

- **Perform agent modifications while agents are idle to minimize any potential issues.**
- n Only one person should be building, modifying, or interacting with any particular agent at a time.
- Understand how agent actions are handled by the [Agent](#page-26-1) Manager Windows Service. See Agent [Manager](#page-26-1) service below.

**Note:** If you're working with agents in a very large Relativity workspace, contact Relativity Client Services at [support@relativity.com](mailto:support@relativity.com).

# <span id="page-26-1"></span>**4.1 Agent Manager service**

When you add a new agent from the Relativity interface, the agent is immediately created on the server. Agent information is stored in the EDDS database, and the Agent Manager Windows Service manages the agents on your server.

When you modify agents from the Agents tab in the Relativity interface, values are updated in the database. The Agent Manager service reads this information from the database every five seconds. If agents have been created, updated, or deleted during the previous five seconds, the Agent Manager Windows Service retrieves this information from the database and makes the changes to the agents on your server.

<span id="page-26-2"></span>The following sections describe how agent actions are handled by the Agent Manager Windows Service.

#### **4.1.1 Agent edits**

Agent edits are as follows:

- **Agent Server** if an agent is moved to another server in the database, the agent will finish the job that it's currently working on before the change takes effect.
	- $\circ$  For example, if you move the agent from Server A to Server B, the Agent Manager service running on Server A checks to see whether the agent is executing any jobs. If the agent is currently executing a job, then it's not moved from Server A. The Agent Manager service will continue to check the agent at five-second intervals, and if the agent is finished executing its job, then it's removed from Server A and placed on Server B.
- **Run interval** when you modify an agent's interval, the interval is updated immediately on the server. Any time elapsed from the previous interval is applied toward the new interval. For example, if four minutes have elapsed on a five-minute interval, and you increase the interval to 10 minutes, then the agent will run again in six minutes.
- **Logging level-**when you change an agent's logging level, it's updated immediately on the server.
- **Enabled status** -if an agent's Enabled status is changed to No, the agent will finish the job that it's currently working on before it is disabled.

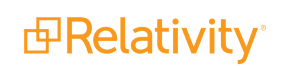

#### <span id="page-27-0"></span>**4.1.2 Agent deletes**

When the Agent Manager Windows Service runs, any agents marked for deletion are checked to see if they're executing a job. If an agent marked for deletion is executing a job, then it's not deleted. The Agent Manager service will continue to check the agent at five-second intervals, and when the agent is finished executing its job, it is deleted.

#### <span id="page-27-1"></span>**4.1.3 Pending updates**

The Pending Action field on the agent item list indicates whether an agent is pending a change. The available statuses for this column include the following:

- **Deleting** the agent will be deleted once the current job completes.
- **Disabling** the agent will be disabled once the current job completes.
- **Moving** the agent will be moved to the new server once the current job completes.
- **Updating** the agent has been modified, but the change won't be made until the Agent Manager Windows Service runs again.

# <span id="page-27-2"></span>**4.2 Mass agent operations**

Using the mass operations menu, you can copy, edit, or delete multiple agents at once. See also [Adding](#page-23-0) and editing agents on [page 24](#page-23-0).

#### <span id="page-27-3"></span>**4.2.1 Mass copy**

To mass copy agents, complete the following steps:

- 1. From **Home**, select the **Agents** tab.
- 2. Select the agents you want to copy and select **Copy** from the drop-down menu.
- 3. Click **Go**. The new agent instances display in the Agents list, numbered incrementally. For example, if you copy the Branding Manager agent, **Branding Manager (1)** and **Branding Manager (2)** will display in your agents list.

**Note:** If completing the mass copy operation would cause one or more agents to exceed their maximum agents per server value, then none of the selected agents will be copied and you'll receive an error message.

#### <span id="page-27-4"></span>**4.2.2 Mass edit**

Using the Edit mass operation, you can make the same change(s) to multiple agents at once. The following settings can be edited using this operation:

- $\blacksquare$  Run interval
- $\blacksquare$  Logging level of event details
- **n** Status

**Note:** To change the agent server, you must edit the agent manually. See Editing or [disabling](#page-24-0) agents on [page 25](#page-24-0) for more information.

To edit multiple agents at once using the mass operation menu, complete the following steps.

- 1. From **Home**, select the **Agents** tab.
- 2. Select the agents to edit and choose **Edit** from the drop-down menu.
- 3. Click **Go**. The Edit Agents dialog displays.
- 4. Select the check box to the left of the component to be edited, and enter or select the corresponding new value. See Fields on [page 24](#page-23-2) for details.
- 5. Click **Save** to apply the change and return to the Agents list.

#### <span id="page-28-0"></span>**4.2.3 Mass delete**

To delete one or more agents using the mass operation menu, complete the following steps.

- 1. From **Home**, select the **Agents** tab.
- 2. Select the agents you want to delete and select **Delete** from the drop-down menu.
- <span id="page-28-1"></span>3. Click **Go** to flag the agents for delete from your environment.

### **4.3 Uploading an assembly containing agent types**

You can upload an assembly that contains agent types to Relativity. See the Admin Guide for steps to upload an assembly to Relativity.

When you upload an assembly that contains agent types, those agent types become available for

selection when you create a new agent. When you click **from the Agent Type field, any agent types** contained in an assembly uploaded to Relativity will be accessible from the Select Agent Type dialog.

Consider the following when working with assemblies that contains agent types:

- $\blacksquare$  The details view for each assembly displays the agent types (if any) associated with that assembly.
- If an agent type is contained in an assembly, and you deploy agents using that agent type in your environment, you must delete all agents of that type before you can delete the assembly.
- n If you remove an agent type from an assembly and then re-upload that assembly to Relativity, the agent type will be deleted from your environment.

# <span id="page-28-2"></span>**4.4 Viewing logged agent events**

You can view logging information about Relativity agents in the Event Viewer on your primary or secondary agent server.

1. To open the Event Viewer in Windows, click the **Start > Programs > Administrative Tools > Event Viewer.**

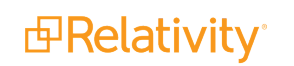

2. In the Event Viewer, open **Windows Logs > Application**.

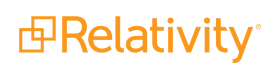

# <span id="page-30-0"></span>**5 Managing and setting Relativity agent quantity limitations**

The purpose of the following information is to enable you to successfully make changes to the Agent table using SQL. This will allow you to enforce restrictions of many types of agents so that you don't find yourself in a situation where too many agents have been created.

In the EDDS database of Relativity, there is a table called AgentType. In each line listed in SQL, the table has a number of columns and a row for each agent. The following image shows only a few columns.

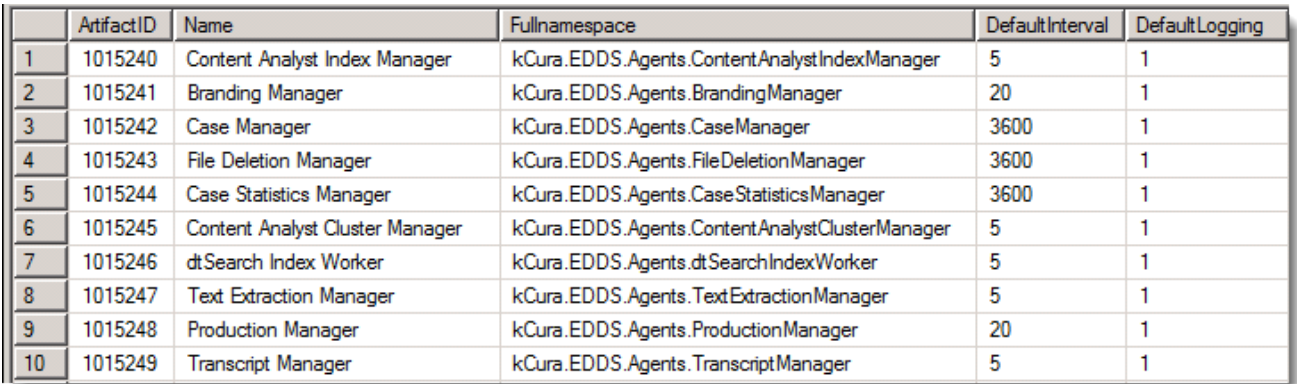

Each column gives you some additional control over the number of agents that can be deployed in an environment. Columns are described in [AgentType](#page-30-2) table column definitions below. For columns that describe a quantity limitation, a value of **0** means that the agent will be untracked/unenforced. Min x columns that are not mentioned in [AgentType](#page-30-2) table column definitions below are not mentioned because they are not enforced.

**Note:** The only time that this check is made is when the agent is first deployed. Anything that happens afterward, such as a server moving to a different resource pool, or a change to these rules, will not affect existing agent counts. Changes are not applied retroactively.

# <span id="page-30-1"></span>**5.1 Analytics considerations**

Analytics server agents, while present in this table, follow some slightly different rules for scaling that you should consider when deploying them. The Relativity Analytics Cluster Manager and Content Analyst Index Manager agents are scalable at 1 agent each per Analytics server in the environment. The Relativity Analytics Categorization Manager is scalable at 2 agents per Analytics server in the environment.

# <span id="page-30-2"></span>**5.2 AgentType table column definitions**

- **ArtifactID** The agent's unique ArtifactID
- **Name** The name of the agent, which reflects its type
- **Full namespace** The full name of the agent, such as kCura.EDDS.Agents.FileDeletionManager. This should never be changed.

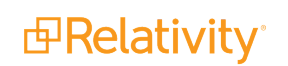

- **MaxInstancePerServer** Set a limit on a per server basis. By default, all 0s except for dtSearchSearch.
- **MaxInstancePerResourcePool** Set the maximum number of agents per resource pool to prevent users from deploying multiple instances of agents when there should be only one. Be aware, however, that if a server is moved from one resource pool to another, there will be no correction or warning that you have violated the resource pool limit. Only the Server Manager agent has a default limit here.
- **n** MinInstanceEnvironment Every agent has a default MinInstanceEnvironment requirement of 1. However, you're not required to have all of the agents, and this value is used only once during initial installation, so it can be changed. Relativity gives warnings when minimum recommendations are not met, but minimums are not enforced.
- **DefaultInterval** How often the agent checks in, in seconds. The default interval on agents "checking in" to their queues for more work is **5** seconds. In an environment with many agents, this may be too often and may result in thousands of queries per minute when much longer intervals would suffice. For example, using a 30 second interval, it would take you at least that long to navigate to the Agents tab to see if the agent is running. If you apply this across the board, it would reduce agent queries to the database by a considerable amount.
- **EXECTED The description of the agent**
- **Guid** The agent's unique identifier
- n **LoggingLevel** There are three levels of logging: 1 is for **Errors only**, 5 is for **Warnings and errors**, and 10 is for **Log all messages**.

# <span id="page-31-0"></span>**5.3 Editing the AgentType table**

Following these guidelines, you can set the default settings for each agent. You can only set the defaults by running SQL queries against the table itself.

For example, the following query changes the maximum number of OCR workers in an environment to 10.

```
UPDATE [EDDS].[eddsdbo].[AgentType] SET [MaxInstanceResourcePool]= 10
WHERE [Name] = 'OCR Worker'
```
**Note:** If you have 12 agents already in any resource pool, this will do nothing to remove them or even warn you. If you move a server to a different resource pool, there will be no check to prevent it from moving if the move causes it to exceed the predefined limit.

# <span id="page-31-1"></span>**5.4 Editing the Agent table**

The Agent table inherits several of the columns in the AgentType table when the agent is deployed. The logging level and interval are all written to this table. The Name column gets appended with some number (n). If you want to change the values for existing agents for either of these values, you can change them through the UI. If you have many changes to make, it will be faster to change them in the Agent table.

The following sample SQL statement updates the run interval to 10, and sets the logging level to *Log warnings and errors* for all dtSearch Index Workers.

UPDATE [EDDS].[eddsdbo].[Agent] SET [Interval] = 10, [LoggingLevel] = 5 WHERE [Name] LIKE 'dtSearch Index Worker%'

Executing this SQL in Sql Server Management Studio updates the dtSearch index worker default maximum of agents to 10.

#### **Proprietary Rights**

This documentation ("**Documentation**") and the software to which it relates ("**Software**") belongs to Relativity ODA LLC and/or Relativity's third party software vendors. Relativity grants written license agreements which contain restrictions. All parties accessing the Documentation or Software must: respect proprietary rights of Relativity and third parties; comply with your organization's license agreement, including but not limited to license restrictions on use, copying, modifications, reverse engineering, and derivative products; and refrain from any misuse or misappropriation of this Documentation or Software in whole or in part. The Software and Documentation is protected by the **Copyright Act of 1976**, as amended, and the Software code is protected by the **Illinois Trade Secrets Act**. Violations can involve substantial civil liabilities, exemplary damages, and criminal penalties, including fines and possible imprisonment.

**©2019. Relativity ODA LLC. All rights reserved. Relativity® is a registered trademark of Relativity ODA LLC.**

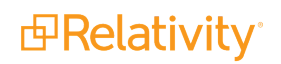